# **Syn248**°

# Quick Start Guide

AT&T SB35020/SB35025 Deskset

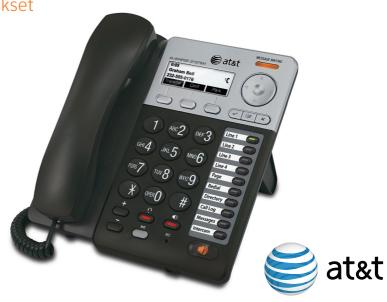

### Deskset Overview

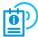

This page identifies and describes the main display and key groups for the Syn248° SB35020 Deskset and SB35025 Deskset. For additional information, see the User's Guide, available from **www.telephones.att.com/smb**.

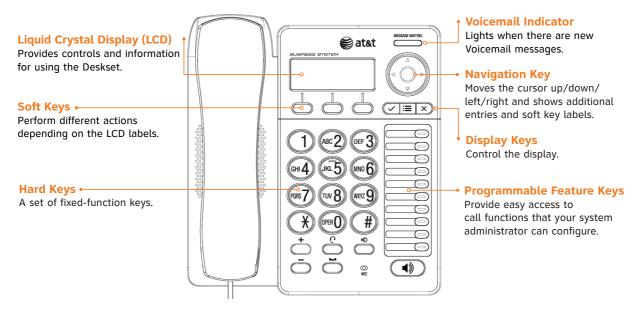

## Hard Keys

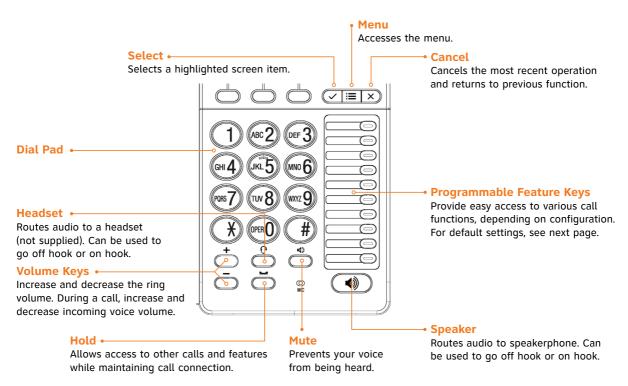

### Programmable Feature Keys

The Deskset features ten programmable feature keys that can be programmed by your system administrator. The keys include color LEDs to indicate the status of some functions.

The Deskset shipping box includes replacement programmable feature key cards and stickers for labeling the keys. The default key assignments are shown on the right. Your system administrator can also assign the following features to the programmable feature keys:

- Held Calls List
- QD\_\_\_\_\_\_ (Quick Dial)
- DND (Enable/disable Do Not Disturb)
- Help

#### **Line Keys**

Provide access to outside lines for making and answering calls. By default, the top four keys access lines 1 to 4. Your Line key configuration may be different.

#### **Intercom Key**

Accesses a line for Deskset-to-Deskset calls. By default, the Intercom key is the bottom programmable feature key. Your system administrator can assign additional Intercom keys.

If any keys have been programmed as quick-dial keys, you can enter quick-dial numbers for those keys using the Web User Interface (WebUI) that resides on your Deskset.

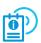

For information on entering quick-dial numbers, see "Web Interface" in the User's Guide, available from **www.telephones.att.com/smb**.

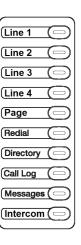

## Programmable Feature Key LEDs

The programmable feature key LEDs change appearance to indicate call and feature status.

| Key                                          | LED Activity                                                                                       | Description                                                                                                    |  |  |
|----------------------------------------------|----------------------------------------------------------------------------------------------------|----------------------------------------------------------------------------------------------------|--|--|
| Line 1–4                                     | Off Steady GREEN Slowly Flashing GREEN Quickly Flashing GREEN Steady ORANGE Slowly Flashing ORANGE | No call Active call Held call Ringing incoming call Active call at another Deskset Held call at another Deskset |  |  |
| Off Page Steady GREEN Quickly Flashing GREEN |                                                                                                    | No page<br>Making page<br>Receiving page                                                                        |  |  |
| Do Not Disturb                               | Off<br>Steady ORANGE                                                                               | DND Off<br>DND On                                                                                               |  |  |
| Call Log                                     | Off<br>Steady ORANGE                                                                               | No new calls One or more new missed calls                                                                       |  |  |
| Messages                                     | Off<br>Steady ORANGE                                                                               | No new messages One or more new messages                                                                        |  |  |
| Intercom                                     | Steady GREEN<br>Slowly Flashing GREEN<br>Quickly Flashing GREEN                                    | Active call<br>Held call<br>Ringing incoming call                                                               |  |  |

### Idle Screen

The Idle screen appears when the Deskset has power and no activity.

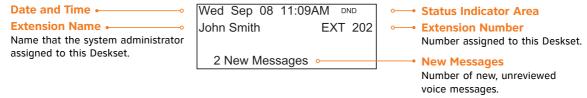

Status indicators appear in the upper right-hand corner of the Idle screen.

| Icon | Status                      | lcon | Status                       |
|------|-----------------------------|------|------------------------------|
| ANS  | Intercom Auto Answer is on. |      | Ringer volume is set to off. |
| DND  | Do Not Disturb is on.       | 4    |                              |
| FULL | Voicemail is full.          | K5M  | Voicemail is nearly full.    |

### Soft Keys and Scroll Indicators

#### Soft Keys

Three context-sensitive soft keys provide functions indicated by labels on the screen.

Soft key labels with  $\blacksquare$  and  $\blacksquare$  shapes indicate the feature uses more than three soft keys. To view the additional keys, press  $\triangleleft$  or  $\triangleright$  on the navigation key.

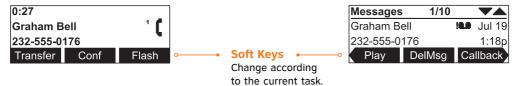

#### **Scroll Indicators**

Scroll indicators appear in the upper right-hand corner of the screen when you can view more information by pressing  $\triangle$  and  $\nabla$  on the navigation key.

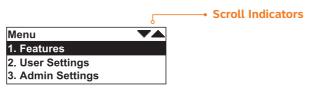

### Making a Call

You can make a call from the Deskset by predialing, live dialing or selecting a number from a list.

#### To predial a number:

1. Enter the phone number using the dial pad.

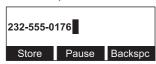

2. Go off hook. Lift the handset, press (SPEAKER), (HEADSET) or an inactive Line key. Press the Intercom key if calling another extension.

#### To live dial a number:

1. From Idle mode, go off hook. Lift the handset, press (SPEAKER), (HEADSET) or an inactive Line key. Press the Intercom key if calling another extension.

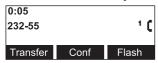

2. Enter the phone number. When the number is complete, the Deskset dials the number.

#### To make a call from a list:

While viewing Directory, Call Log, Redial or Messages entries, press Call or CallBack to dial.

### Answering a Call

#### To answer a call:

Lift the handset, press Answer , (SPEAKER), (HEADSET) or the flashing Line or Intercom key.

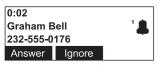

#### To ignore a call:

Press Ignore . Your Deskset stops ringing. The caller continues to hear ringback tones until you or someone else answers the call, or until the call goes to the Call Forward—No Answer destination.

#### To answer multiple calls:

Press the Line key for the call you want to access. If you are already on a call, you can press the Line key for the new call to answer it. Your previous call is put on hold. Press Ignore to continue with the call in progress.

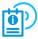

You can also set the Deskset to automatically answer Intercom calls. For more information, see the User's Guide, available from **www.telephones.att.com/smb**.

### Call Status Icons

During a call, icons indicate the current call status. Soft keys show optional actions.

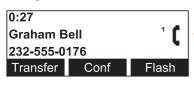

Call Status Icon

The number indicates the number of the associated Line key.

| Icon | Status       | Description                                        | Icon     | Status                | Description                                                                  |
|------|--------------|----------------------------------------------------|----------|-----------------------|------------------------------------------------------------------------------|
| C    | Off Hook     | Indicates that you are dialing or on a phone call. | CC       | Conference            | Shows for each line on a conference call.                                    |
| _    | On Hold      | Flashes when the call is on hold.                  | 프        | Conference<br>On Hold | Flashes when a conference call is on hold.                                   |
| 4    | Ringing Call | Flashes for incoming calls.                        | <b>→</b> | Call<br>Forwarded     | Indicates that your call was forwarded to another extension or phone number. |
| *    | Ignored Call | Flashes for incoming calls when the ringer is off. | 1, 2, 3  | Line Number           | Indicates the number of the associated Line key.                             |

### Transferring a Call

You can transfer a call to an external number, another Deskset extension, or an extension's voicemail.

#### To transfer a call:

With a call in progress, press Transfer. The call is put on hold.

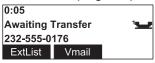

- 2. Make a second call by:
  - Pressing the Intercom key and dialing an extension number.
  - Pressing an available Line key and dialing an external number.
  - · Taking a held call off hold.
  - Calling a number from a list. For example, press ExtList and select an extension to call.

To transfer the call directly to an extension's voicemail, press Vmail and choose to view a list of extension voicemails or your personal voicemail.

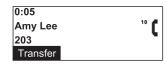

When the second call is established, press Transfer .

The call is transferred.

## Creating a Conference Call

You can join two calls to create a three-party conference call. The calls may be two external calls or two internal calls, or one external and one internal call.

#### To create a conference call:

Establish the first call, Call A.

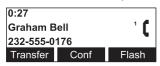

- 2. Press Conf . Call A will be placed on hold.
- Establish the second call, Call B, and Join appears.

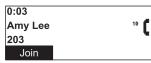

4. Press Join . The selected parties will now join you in a conference.

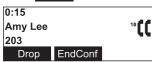

If you hang up while on the conference, the conference ends. If you make or answer another call, the conference continues without you. You can rejoin by pressing a corresponding Line key.

### Deskset Menu

You can use the Deskset menus to set up many Deskset features. Access the main menu by pressing  $\stackrel{\longleftarrow}{=}$  (MENU). Select menu options by scrolling down to an option and pressing  $\checkmark$  (SELECT), or by pressing the dial-pad key with that option number.

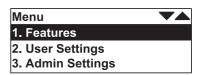

- Press 1 on the dial pad to display the Features menu Held Calls List, Page, Messages, Do Not Disturb, Directory, Call Log, Redial, Help.
- Press 2 to display the User Settings menu Greetings, Intercom Auto Answer, Deskset Settings, Directory Settings, User Password, Cordless Headset (SB35025 only).
- · Press 3 to display the Admin Settings menu. A system administrator password is required.
- Press 4 to display the **Deskset Information** screen.
- If your extension is the operator extension, press 5 to change the Auto Attendant settings.

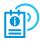

For more information, see the User's Guide, available from **www.telephones.att.com/smb**.

### Paging

Paging allows you to broadcast what you say to more than one extension.

#### To send a page:

1. Press (MENU), then 1, and then 2, or press the Paging programmable feature key (see page 5). The Paging Zones screen appears, showing an All Extensions option and any paging zones that the system administrator has created.

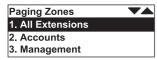

- 2. Highlight All Extensions or a paging zone.
- 3. Press  $\checkmark$  (SELECT). The system emits a short paging tone and the Paging screen appears.

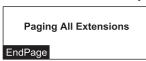

- 4. Use the speakerphone or pick up the handset to make your announcement.
- 5. When finished, press EndPage or X (CANCEL), hang up the handset, or press ■) (SPEAKER). The Idle screen appears.

### Accessing Voicemail

To access your messages, press  $\rightleftharpoons$  (MENU), then **1**, and then **3**, or press the **Messages** programmable feature key (see page 5).

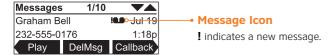

You will be prompted to enter your password if you have created one.

Once a new message is played, the new message count goes down by one. If there are no new messages, **0** New Messages appears on the Idle screen.

The table shows the labels for the soft keys that appear in the Messages screen.

| Play   | Plays message.        | DelMsg   | Deletes displayed<br>message. | Callback         | Allows dialing options before calling a number.                   |
|--------|-----------------------|----------|-------------------------------|------------------|-------------------------------------------------------------------|
| DelAll | Deletes all messages. | Play All | Plays all messages.           | CirNew<br>MrkNew | Clears or restores a New Message indication for a single message. |

### Do Not Disturb Setup

Do Not Disturb silences incoming ringing and paging. When Do Not Disturb is enabled, you can still answer incoming calls when you see a Line key LED flashing.

To enable or disable Do Not Disturb (DND), press  $\blacksquare$  (MENU), then **1**, and then **4**.

When DND is on, **DND** appears on the Idle screen, as shown below.

Wed Sep 08 11:09AM DND
John Smith EXT 202

2 New Messages

## Directory

The Directory consists of other Deskset extension numbers, your own personal entries, and system entries that only the system administrator can add and edit. You can add up to 50 personal entries to your Deskset Directory.

To display the Directory, press  $\blacksquare$  (MENU), then **1**, and then **5** or press the **Directory** programmable feature key (see page 5).

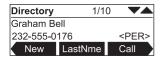

To search for names in the Directory, press the dial-pad key that contains the first letter of the name you are looking for. Keep pressing the key until the letter you are seeking appears. For example, press 5 twice for "Kenneth." If there is no match, the Deskset displays the next entry in the alphabetical list. You can also press  $\triangle$  and  $\nabla$  to scroll through the Directory.

The table shows the labels for the soft keys that appear in the Directory display.

| New  | Creates a new personal entry.        | FirstNme<br>LastNme | Sorts the list by first name or last name. | Call   | Dials the on-screen number. |
|------|--------------------------------------|---------------------|--------------------------------------------|--------|-----------------------------|
| Edit | Allows you to edit a personal entry. | Settings            | Displays a list of Directory settings.     | Delete | Deletes a personal entry.   |

### Accessing the Call Log

The Call Log provides available name and number information for the last 50 calls received.

#### To access the Call Log list:

1. Press (MENU), then **1**, and then **6** or press the **Call Log** programmable feature key (see page 5). The newest call appears first.

New missed calls are indicated with the **[NEW]** icon. A new Call Log entry is no longer considered new once it has been viewed.

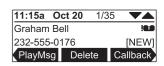

- 2. Press  $\triangle$  or  $\nabla$  to reach the desired entry.
  - Press <u>Callback</u> to access dialing options before calling a number and to dial out the number.
    - Call Log entries may not be in the proper format for dialing. In some areas, you need to remove the area code or add or remove a 1. Press

       or 
       to view the dialing options.

Press Call to dial the on-screen number.

| PlayMsg | Plays message. Appears only when there is a message. | Delete | Deletes the entry.                                | Callback | Dials the entry.     |
|---------|------------------------------------------------------|--------|---------------------------------------------------|----------|----------------------|
| Store   | Stores number in your personal list.                 | CirNew | Clears [NEW] indication from the displayed entry. | DelAll   | Deletes all entries. |

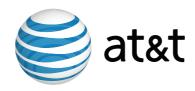

NOTE: For customer service or product information, visit our website at www.telephones.att.com/smb or call 1 (888) 386-2006.
In Canada, call 1 (888) 469-2005.

© 2012–2013 Advanced American Telephones. All Rights Reserved. AT&T and the AT&T logo are trademarks of AT&T Intellectual Property licensed to Advanced American Telephones, San Antonio, TX 78219. Syn248\* is a registered trademark of Advanced American Telephones. Printed in China Issue 4.0 08/13